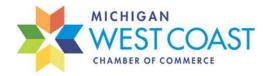

| 5 Easy Step                                                                                                    | os to Post Your Member News                                                                                             |                                  | 1. <u>Login to your Chamber Account</u>                                                                                                    |                            |
|----------------------------------------------------------------------------------------------------|----------------------------------------------------------------------------------------------------|----------------------------------|----------------------------------------------------------------------------------------------------|----------------------------|
| MICHIGAN                                                                                                    |                                                                                                    |                                  |                                                                                                    | Q \$                       |
| CHAMBER OF COMMERCE                                                                                                    | Search Customize Results V Customize Results Con                                                                        | ntent I've created 💌 [Cléar All] |                                                                                                    | Add                        |
| Coast Chamber of<br>Commerce<br>Change Org<br>Home<br>My Info<br>My Directory Listing(s)<br>My Subscriptions                                                                                    |                                                                                                    |                                  | 3. Click "Add" in the<br>right                                                                                                    | upper<br>corner            |
| <ul> <li>Events</li> <li>Member Directory</li> <li>Resources</li> <li>Member News</li> <li>Job Postings</li> </ul>                                                                              | 2. Click "Member News"                                                                                                  |                                  |                                                                                                    |                            |
| Member News                                                                                                    | MICHIGAN<br>WEST COAST<br>CHAMBER OF COMMERCE                                                                           | "descript                        | a title, insert your news in the<br>tion" section, type in your name in<br>", and select your dates                                                                                                    |                            |
| Submit a new Member New<br>Toe<br>Deteriorion<br>B I U 5 X, X A - Ti-<br>O III D C 4 4 4                                                                                                    | JS<br>▲ ● <b>ጚ</b> ・ E・ Ξ Ξ -                                                                                           |                                  | Posted By (Displayed Publicly)<br>Michigan West Coast Chamber of Commerce<br>Title<br>How to Post Member News<br>Description<br>B I U S X, X' A TI- I T- I T E I S I S I S I S I S I S I S I S I S I                                                                                                    | Content Status<br>Approved |
| Search Description  Contact (can edd)  Posted by (displayed publicly)  Multingan West Coast Chamber of Commer   O (22/2021  Typ Images on is address your Mention Hease by extra give perturbed | Search<br>Publish End<br>mmildolyyyy                                                                                    |                                  | B B C A A A     A Casy Steps to Post Your Member News:     1. Log into your Chamber Account     2. Once logged in, on the left lower corner, click "Member News"     3. Click 'Kd' in the upper right corner     4. Insert your news and click "Submit" (after you submit, you can go back in to     Publish Start     Publish Start     Publish End     1/22/2021     E     Search Description     Categories     How To | edit and add logo/photos)  |
| Subme                                                                                                    |                                                                                                    |                                  | Search Results Images                                                                                                    |                            |
|                                                                                                    | 5. Add in your logo to "Sea<br>Image" and any other photos into<br>Then click<br>(images may appear stretched/condensed | "Images"<br>"Submit"             |                                                                                                    | OMMERCE                    |
|                                                                                                    | liniuges may appear sireichea/ condensea                                                                                | icinpolaniyj                     | Delete                                                                                                    | Cancel Done                |